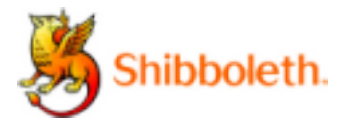

## *Shibboleth-Authentifizierung zur Nutzung elektronischer Bibliotheksangebote*

Viele der von der Bibliothek der DHBW Villingen-Schwenningen lizenzierten Datenbanken und elektronischen Ressourcen sind nicht nur auf dem Campus, sondern auch von zuhause aus nutzbar. Dafür müssen Sie sich als Angehörige der Hochschule authentifizieren: Dies erfolgt mithilfe der Shibboleth-Authentifizierung.

Welche Datenbanken und E-Books über die Shibboleth Authentifizierung auch von außerhalb zugänglich sind, entnehmen Sie der Datenbankenliste auf der Website der DHBW VS.

## **1. Anmeldung über Redi-Portal**

Die Anmeldung erfolgt über das **Redi-Portal.** Auf der Startseite bei Einrichtungsauswahl DHBW-Villingen-Schwenningen wählen, die Anmeldemaske für den Shibboleth-Server erscheint. Dann die Zugangsdaten für das Computernetz der DHBW-VS eingeben.

Die Anmeldung ist auch beim Aufruf der gesuchten Datenbank direkt möglich: Zunächst wird aus einer Liste möglicher Einrichtungen die DHBW Villingen-Schwenningen ausgewählt. Dann erscheint die Anmeldemaske des Shibboleth-Servers, in die die Anmeldedaten für die Benutzerkennung (also die vom Rechenzentrum erstellten Zugangsdaten für das Computernetz der DHBW Villingen-Schwenningen ) eingetragen werden. Bei Aufrufen anderer Quellen wird nochmals die Institution erfragt.

## **2. Anmeldung direkt beim Datenbank-Anbieter, Beispiele**

- o Zugriff auf SpringerLink (eBooks und eJournals) via Shibboleth: Klicken Sie bitte zunächst auf LOG IN, sodann: "Log in via Shibboleth or Athens", weiterhin als geographische Kategorie "Germany" und schließlich als Institution " DHBW Villingen-Schwenningen " auswählen; auf der Seite "Shibboleth" geben Sie nun Ihre Benutzerkennung (Login und Passwort) des Rechenzentrums der DHBW Villingen-Schwenningen ein.
- o Zugang zu Statista via Shibboleth: Klicken Sie bitte zunächst auf "Login", dann: "Zum Campus-Zugang"; wählen Sie schließlich die DHBW -Villingen-Schwenningen als Institution aus und geben Sie Ihre Benutzerkennung (Login und Paswort) ein.